## サインイン(CompTIA アカウントをお持ちの方)

以下の方は、CompTIA アカウントをすでにお持ちの方です。ピアソン VUE やラーニングプロダクトにアクセ スしているパスワードはリセットされるため、新しくパスワードを設定する必要があります。その際、必ずご登録 のメールアドレスをご利用ください。

- ・ CompTIA 認定資格試験を受験したことがある
- ・ CompTIA のラーニングプロダクトを使用したことがある

CompTIA アカウントをすでにお持ちかどうかわからない場合は、「パスワードのリセット」オプションを使って、 ご自身のメールアドレスがアカウントに紐づけられているか確認することをお勧めします。CompTIA アカウン トをお持ちで、そのメールを受信できない場合は、新しいアカウントを作成せずに、こちらよりヘルプリクエスト を送信してください。登録のメールアドレスをアップデートいたします。

1. 以下 URL にアクセスします。

https://login.comptia.org/login?ui\_locales=ja

2. 下記画面の「パスワードのリセット」をクリックします。

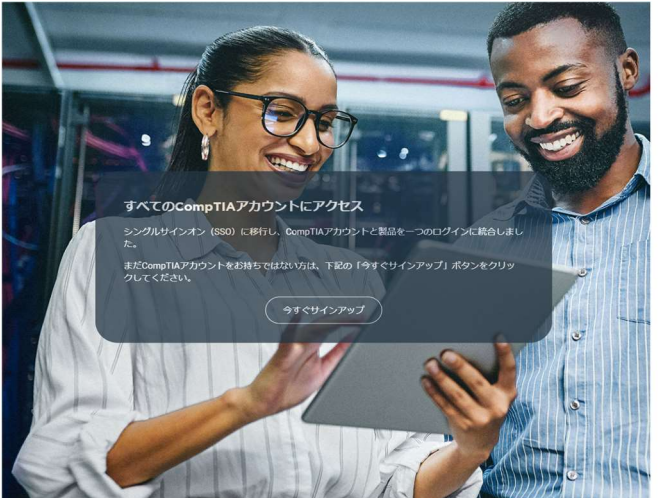

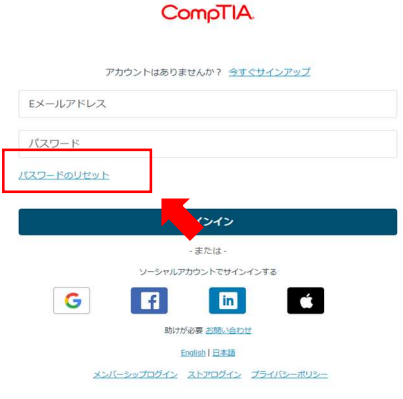

3. E メールアドレスを入力し、「コードの送信」をクリックします。

※メールが送られない場合は、迷惑メールを確認してください。携帯等キャリアメールの受信設定を行っ ている方は、あらかじめドメイン指定解除を行ってください。

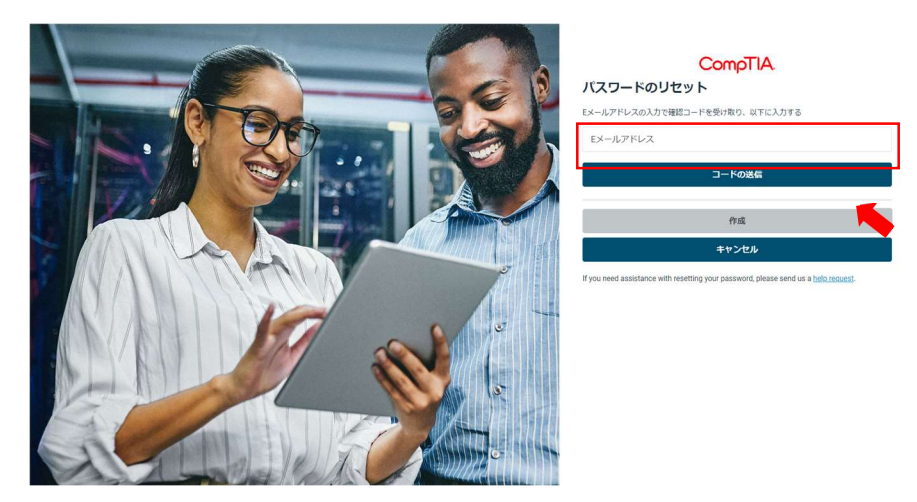

4. donotreply@auth.comptia.org から 「CompTIA Account Email Verification」という件名 の E メールが届きます。

CompTIA.

## Verify your email address

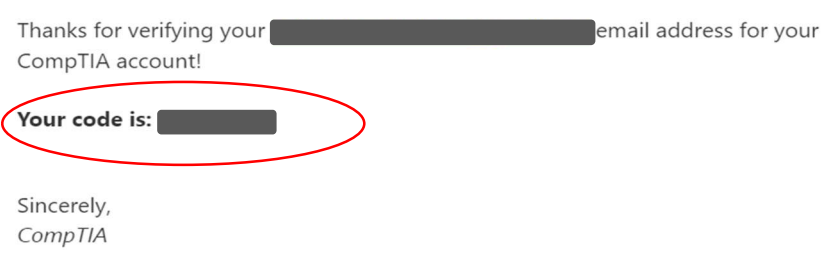

## E メールに届いたコードを入力し、「コードの確認」をクリックします。

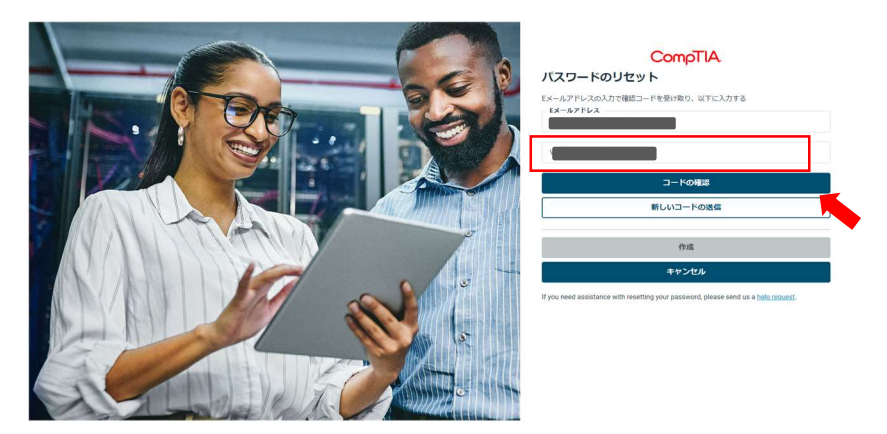

5. コードが確認されると、「作成」ボタンがクリック出来るようになるので、クリックします。

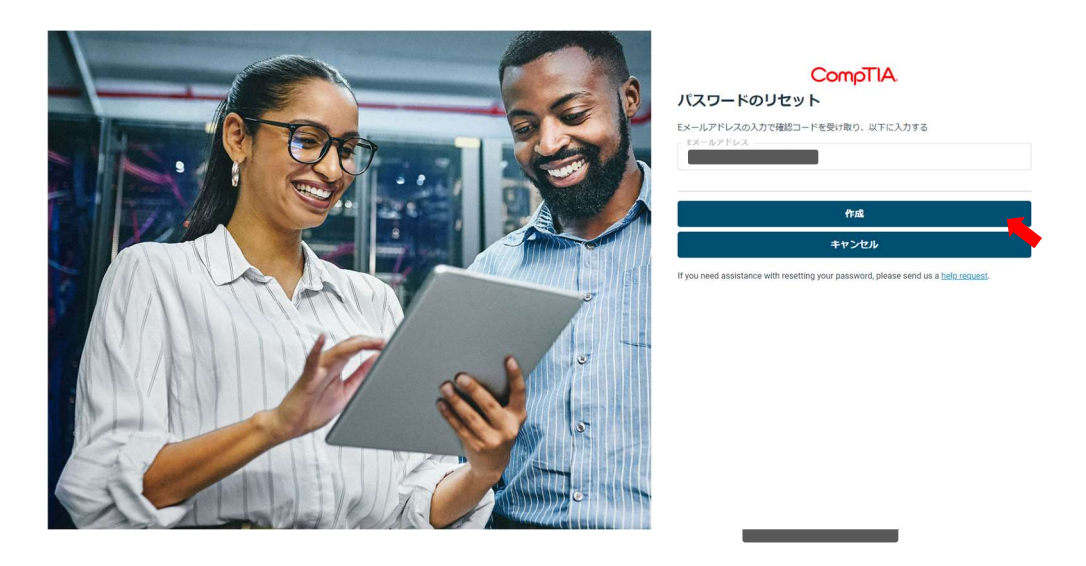

6. パスワード条件に則り、パスワードを入力します。入力が完了したら、「作成」をクリックします。

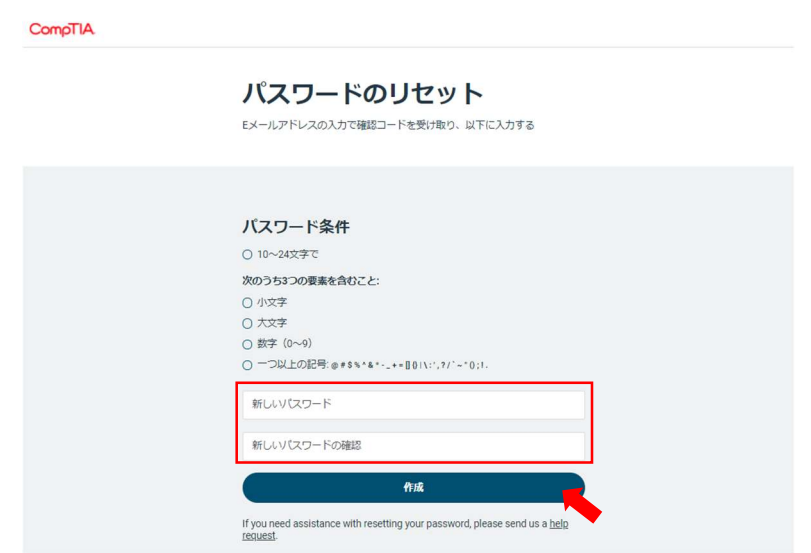

## CompTIA.

7. サインインできました!ご利用内容に応じてメニューを選択してください。

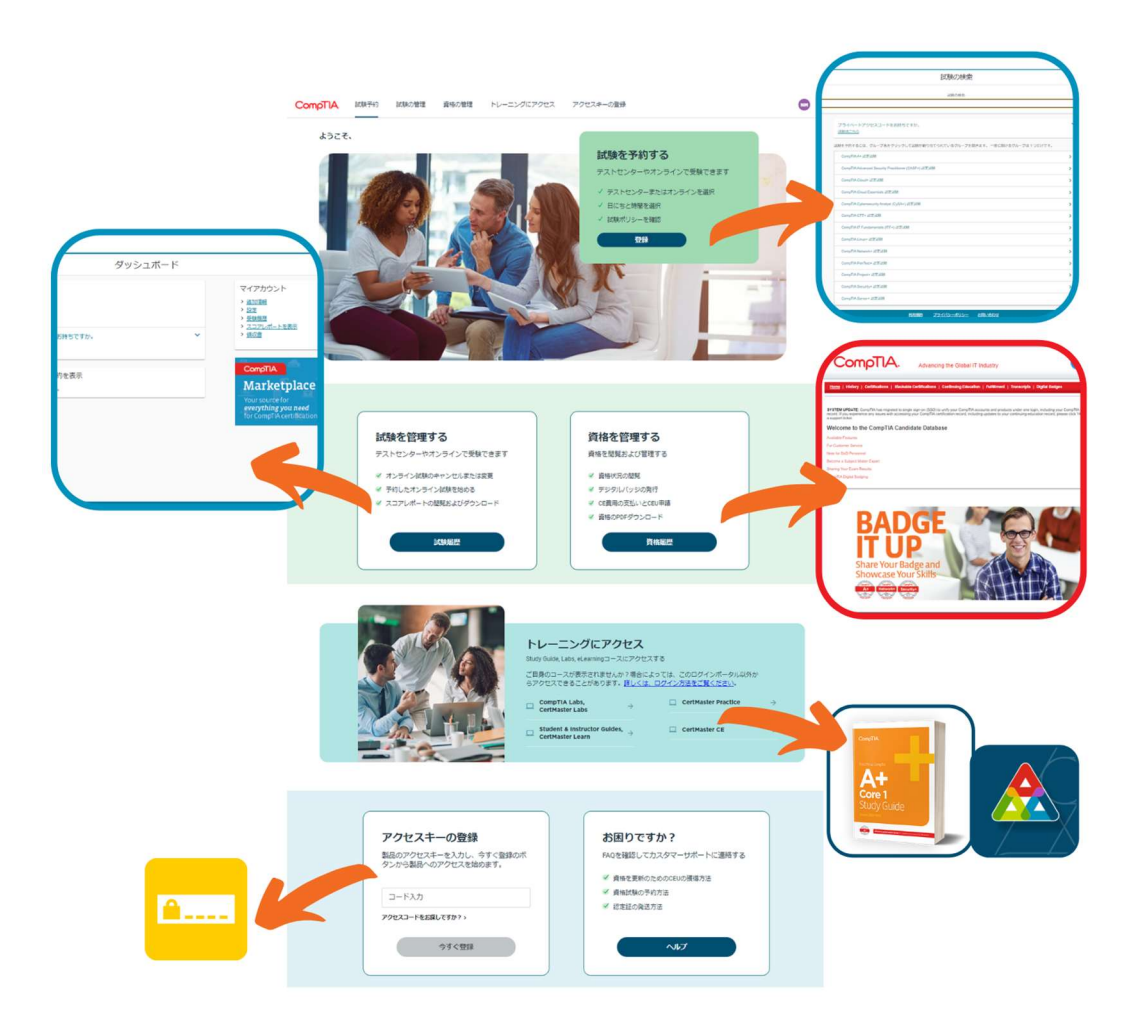